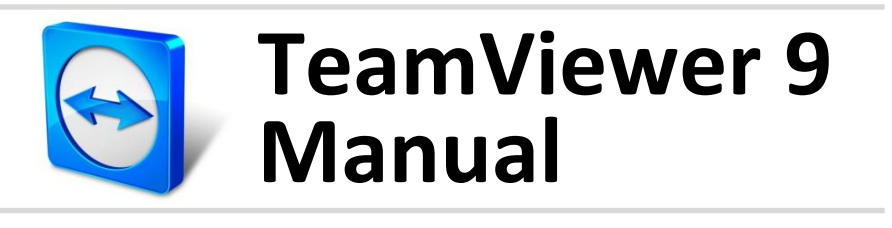

# **Wake-on-LAN**

Rev 9.2-12/2013

## **Índice**

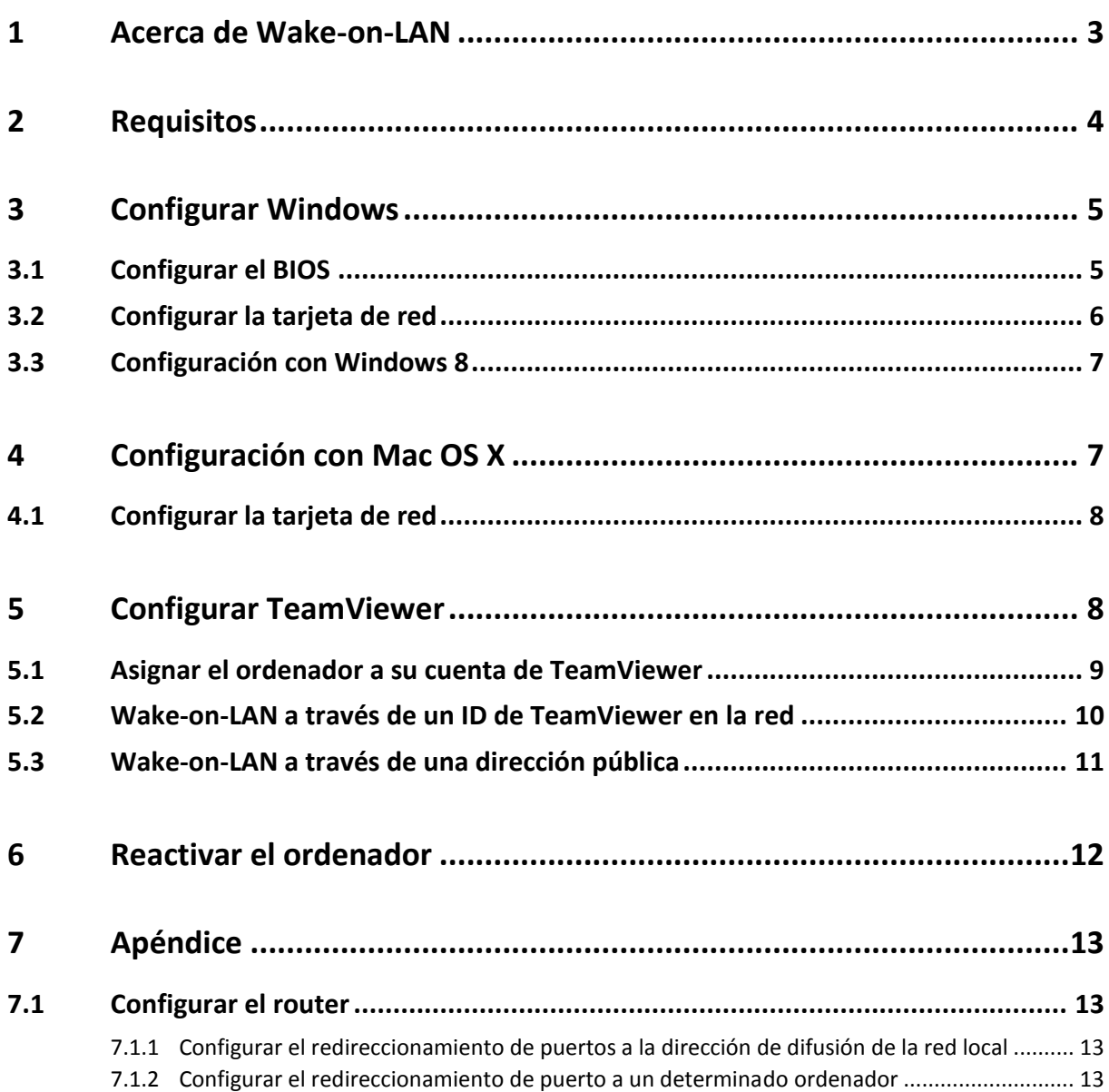

 $\bigcirc$ 

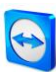

### <span id="page-2-0"></span>**1 Acerca de Wake-on-LAN**

La función Wake-on-LAN permite encender a través de TeamViewer un ordenador desconectado.

De este modo se puede controlar por vía remota un ordenador desconectado reactivándolo antes de establecer una conexión.

Existen dos métodos diferentes para usar Wake-on-LAN:

 Reactivar un ordenador a través de otro ordenador conectado a la misma red (*ver el apartado [5.2,](#page-9-0) página [10](#page-9-0)*).

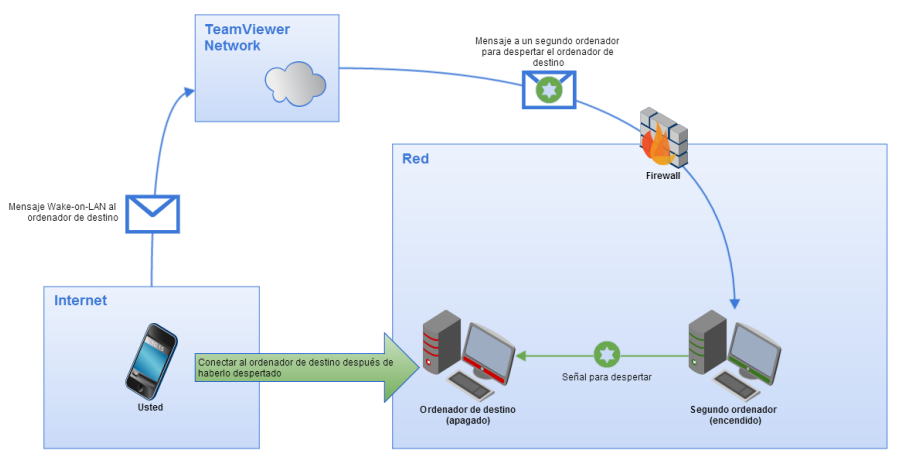

Reactivar un ordenador a través de su dirección pública (*ver el apartado [5.3,](#page-10-0) página [11](#page-10-0)*).

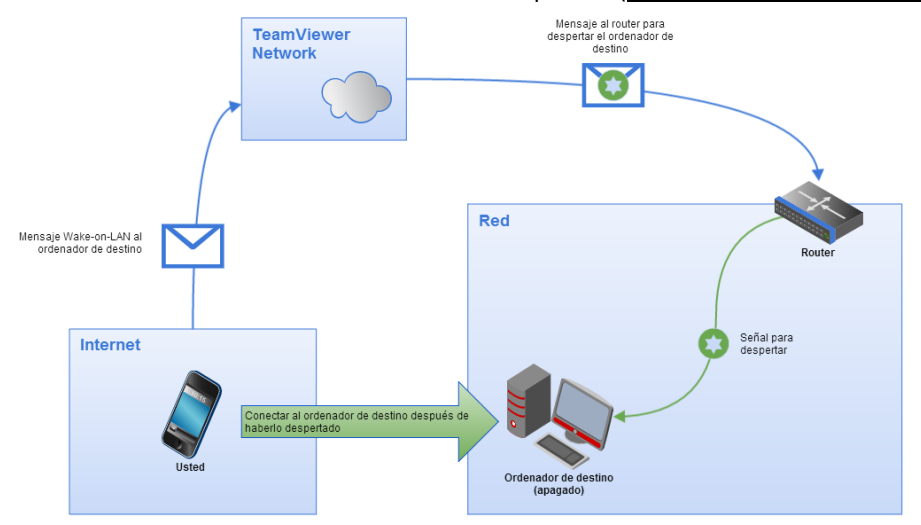

Este manual describe los requisitos y acciones necesarios para usar la función Wake-on-LAN de TeamViewer.

Salvo que se indique lo contrario, las funciones descritas siempre se refieren a la versión completa de TeamViewer para Microsoft Windows.

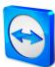

## <span id="page-3-0"></span>**2 Requisitos**

Para reactivar un ordenador mediante Wake-on-LAN, deben cumplirse una serie de requisitos de *hardware*.

A continuación se enumeran las condiciones necesarias para poder utilizar Wake-on-LAN con el ordenador.

- El ordenador está conectado a una fuente de alimentación.
- La tarjeta de red del ordenador admite Wake-on-LAN.
- El ordenador tiene conexión a Internet.
- El ordenador está conectado a Internet mediante un cable de red.
- El ordenador se encuentra en uno de los siguientes estados operativos:
	- **Suspensión** Inicio > Suspender
	- **Hibernación** Inicio > Hibernar
	- **Apagado (apagado normal)** Inicio > Apagar no compatible con Mac OS X

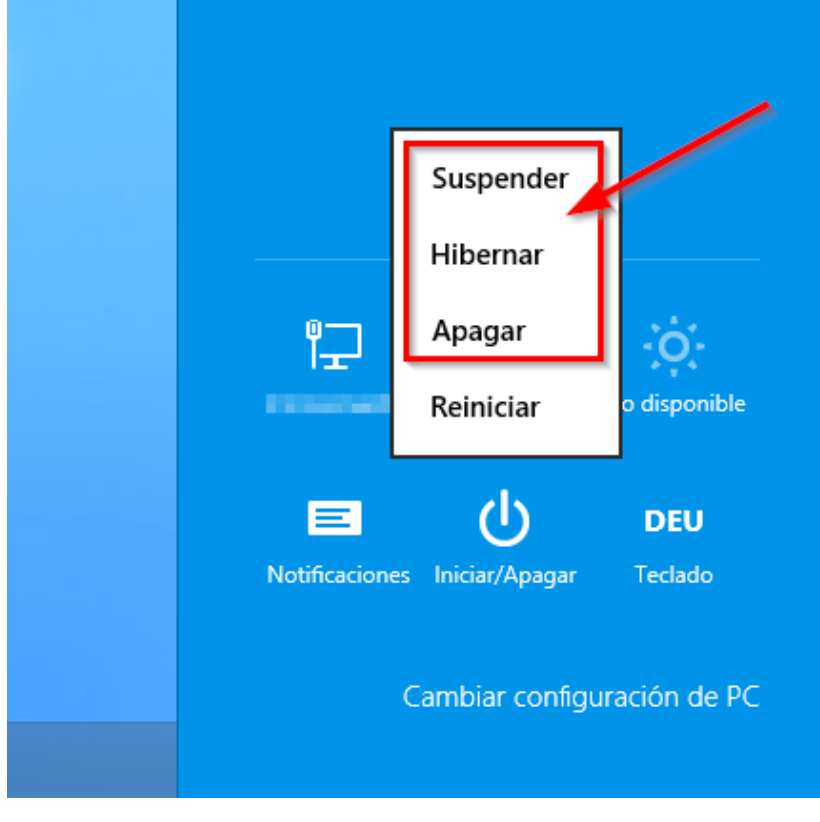

Estados operativos admitidos.

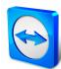

Si se cumplen estos requisitos, puede proceder a configurar su ordenador y el *software* siguiendo los siguientes pasos.

### <span id="page-4-0"></span>**3 Configurar Windows**

Para que sea posible reactivar el ordenador, este debe estar correctamente configurado. Para ello es necesario realizar una serie de ajustes en el ordenador y configurar TeamViewer del modo adecuado.

#### <span id="page-4-1"></span>**3.1 Configurar el BIOS**

También puede ser necesario habilitar la función Wake-on-LAN en el BIOS del ordenador. Este procedimiento puede variar según el tipo de ordenador.

**Para habilitar Wake-on-LAN en el BIOS, haga lo siguiente:**

- 1. Inicie el equipo.
- 2. Pulse la tecla F2 (o su equivalente) para acceder a la configuración del BIOS.  $\rightarrow$  Se abrirá el programa de configuración del BIOS.
- 3. Abra la pestaña **Energía (Power)**.
- 4. Active la opción Wake-on-LAN.
- 5. Guarde los cambios y salga del programa de configuración del BIOS.

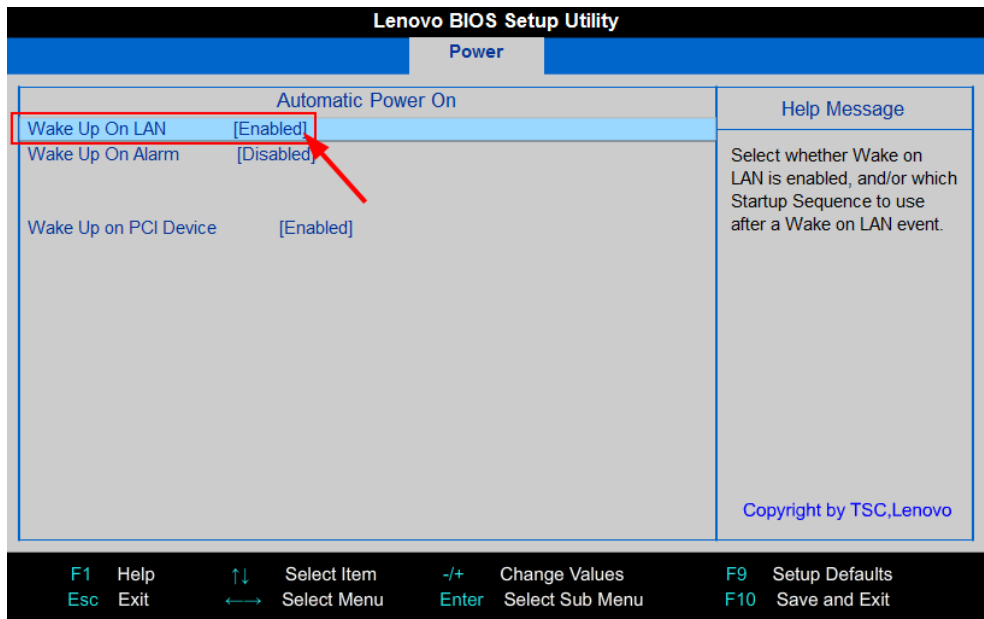

Habilitar Wake-on-LAN en la BIOS.

**Nota**: Si en el BIOS de su ordenador no existe ninguna opción para habilitar Wake-on-LAN, consulte el manual de la placa base para comprobar si admite dicha función.

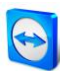

### <span id="page-5-0"></span>**3.2 Configurar la tarjeta de red**

La tarjeta de red del ordenador debe estar configurada de modo que reciba alimentación eléctrica en todo momento. Puede ser necesario ajustar las propiedades de la tarjeta para este fin.

**Nota**: Para esta operación se requieren permisos de administrador.

**Nota**: La configuración de la tarjeta de red puede variar en función del tipo de tarjeta de red y de la versión del sistema operativo.

**Para habilitar Wake-on-LAN para la tarjeta de red en Windows, haga lo siguiente:**

- 1. Inicie el equipo.
- 2. Abra el **Panel de control.**
- 3. Haga clic en **Sistema y seguridad.**
- 4. En **Sistema,** haga clic en el link **Administrador de dispositivos.**
	- $\rightarrow$  Se abrirá la ventana **Administrador de dispositivos**.
- 5. En **Adaptadores de red,** seleccione la opción **Propiedades** del menú contextual (botón derecho del ratón) de la tarjeta de red.
	- → Se abrirá el cuadro de diálogo **Propiedades: <tarjeta de red>**.
- 6. Abra la pestaña **Administración de energía**.
- <span id="page-5-1"></span>7. Active la opción **Permitir que este dispositivo active el equipo.**
- 8. Ahora la tarjeta de red admite Wake-on-LAN.

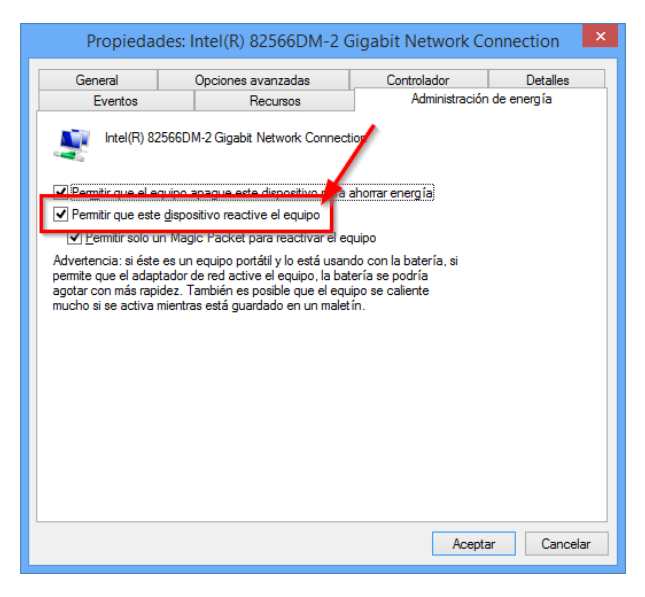

Habilitar Wake-on-LAN para la tarjeta de red en Windows.

**Nota**: Si la opción descrita en el paso [7](#page-5-1) no está habilitada, deberá activar primero la opción **Permitir que el equipo apague este dispositivo para ahorrar energía.**

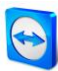

#### <span id="page-6-0"></span>**3.3 Configuración con Windows 8**

En Windows 8, el procedimiento de apagado estándar pone al ordenador en un estado de "apagado híbrido". Windows 8 no admite la función Wake-on-LAN para este estado, por lo que en este caso se recomienda desactivar el inicio rápido. Una vez desactivado el inicio rápido, el ordenador quedará siempre en estado de hibernación al apagarlo.

**Nota**: Para esta operación se requieren permisos de administrador.

**Para desactivar el inicio rápido en Windows 8, haga lo siguiente:**

- 1. Inicie el equipo.
- 2. Abra el **Panel de control.**
- $\rightarrow$  Se abrirá la ventana del **Panel de control**.
- 3. Haga clic en **Sistema y seguridad.**
- 4. En **Opciones de energía,** haga clic en el link **Elegir el comportamiento del botón de inicio/apagado.**
- 5. Haga clic en el link **Cambiar la configuración actualmente no disponible**.
- 6. Desactive la casilla **Activar inicio rápido (recomendado).**
- 7. Ahora el inicio rápido está desactivado.

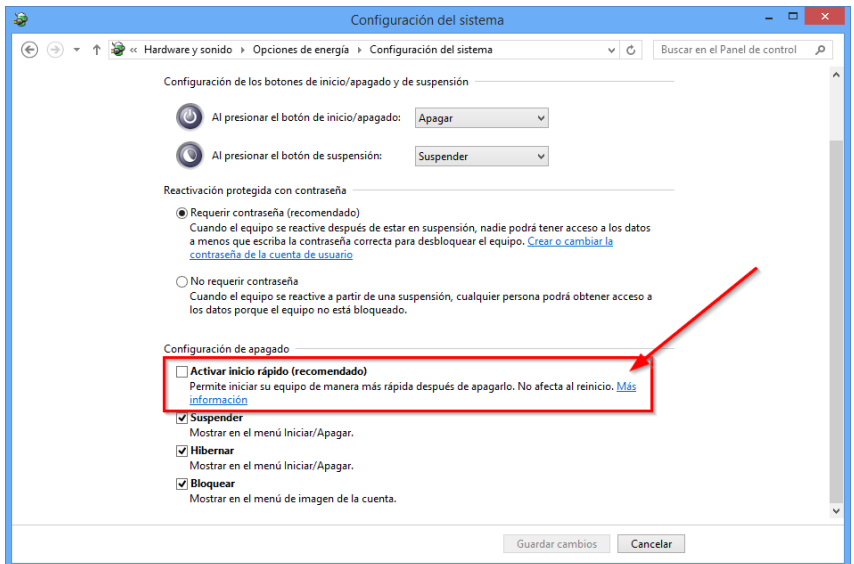

Desactivar el inicio rápido en Windows 8.

## <span id="page-6-1"></span>**4 Configuración con Mac OS X**

La tarjeta de red del ordenador debe estar configurada de modo que reciba alimentación eléctrica en todo momento. Puede ser necesario ajustar las propiedades de la tarjeta para este fin.

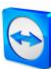

### <span id="page-7-0"></span>**4.1 Configurar la tarjeta de red**

**Para habilitar Wake-on-LAN para la tarjeta de red en Windows, haga lo siguiente:**

- 1. Inicie el Mac.
- 2. Abra las **Preferencias del sistema.**
	- $\rightarrow$  Se abrirá la ventana **Preferencias del sistema**.
- 3. Haga clic en el **Economizador.**
- 4. Haga clic en la pestaña **Fuente de alimentación**.
- 5. Active la opción **Activar el ordenador para permitir el acceso a la red Wi-Fi.**
- 6. Ahora la tarjeta de red admite Wake-on-LAN.

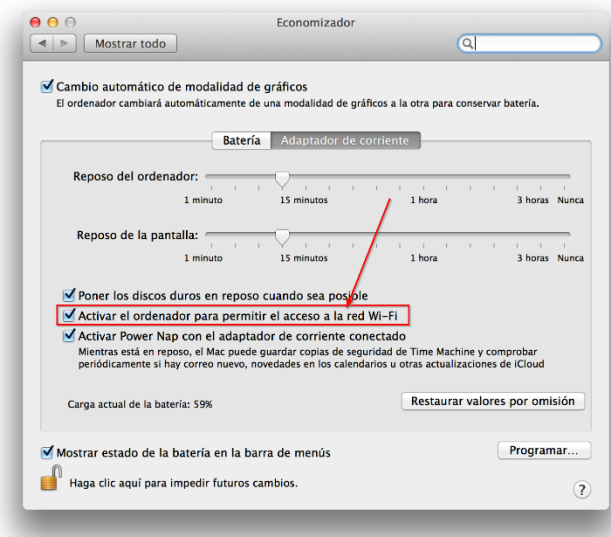

Habilitar Wake-on-LAN para la tarjeta de red en Mac OS X.

## <span id="page-7-1"></span>**5 Configurar TeamViewer**

A fin de reactivar un ordenador, es necesario configurar TeamViewer en él. Durante este proceso, puede configurar TeamViewer para que sea posible reactivar el ordenador **a través de su dirección pública** o **a través de otros ordenadores conectados a la misma red.**

A continuación se enumeran las condiciones necesarias para configurar TeamViewer para Wake-on-LAN con el ordenador.

- TeamViewer debe estar instalado.
- El ordenador debe estar asignado a su cuenta de TeamViewer.
- La opción Wake-on-LAN debe estar activada en TeamViewer.
- Para activar Wake-on-LAN a través de la red, introduzca en las opciones de Wake-on-LAN de TeamViewer el ID de TeamViewer del ordenador que desea reactivar.

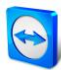

 Para activar Wake-on-LAN a través de una dirección pública, introduzca en las opciones de Wake-on-LAN de TeamViewer la dirección pública del ordenador que desea reactivar.

#### <span id="page-8-0"></span>**5.1 Asignar el ordenador a su cuenta de TeamViewer**

Para impedir que personas no autorizadas puedan reactivar el ordenador, debe asegurarse de que el equipo esté realmente bajo su control. Por lo tanto, debe asignar el ordenador a su cuenta de TeamViewer. Solo se podrá reactivar el ordenador desde la cuenta de TeamViewer asociada a él.

**Nota**: Si el ordenador (que se desea reactivar) se encuentra en un grupo compartido, podrán reactivarlo todas las cuentas de TeamViewer pertenecientes al grupo.

#### **Para asignar el ordenador a su cuenta de TeamViewer, haga lo siguiente:**

- 1. Inicie TeamViewer en el ordenador.
- 2. En el menú principal, haga clic en **Extras | Opciones**.
	- → Se abrirá el cuadro de diálogo **Opciones de TeamViewer**.
- 3. Seleccione la categoría **General**.
- 4. En **Asignación de cuenta,** haga clic en el botón **Asignar a cuenta...** → Se abrirá el cuadro de diálogo **Asignar a cuenta**.
- 5. Introduzca la dirección de correo electrónico de su cuenta de TeamViewer en el campo **Dirección de correo electrónico**.
- 6. Introduzca la contraseña de su cuenta de TeamViewer en el campo **Contraseña**.
- 7. Haga clic en el botón **Asignar**.
- 8. El ordenador quedará asignado a su cuenta de TeamViewer.

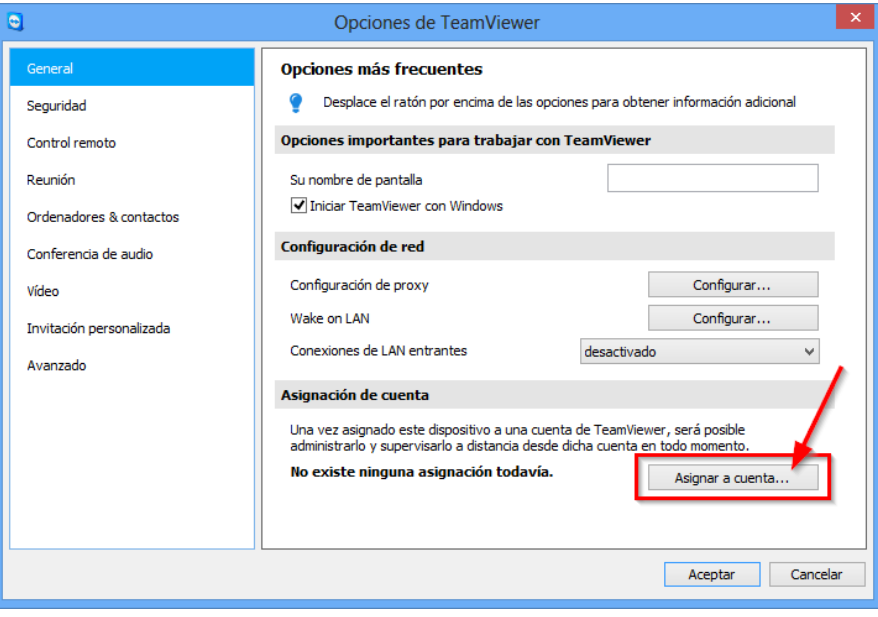

Asignar el ordenador a su cuenta de TeamViewer

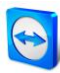

#### <span id="page-9-0"></span>**5.2 Wake-on-LAN a través de un ID de TeamViewer en la red**

Si el ordenador no tiene dirección pública, también puede reactivarlo a través de otro ordenador conectado a la misma red. El otro ordenador debe estar encendido y TeamViewer debe estar instalado y configurado para iniciarse con Windows.

Si se cumplen dichas condiciones, podrá activar Wake-on-LAN a través de la red en las Opciones de TeamViewer. Tras ello, introduzca el ID de TeamViewer del equipo a través del cual desea reactivar el ordenador. A continuación su ordenador enviará la señal de reactivación al ordenador que se desea reactivar a través de un ordenador determinado.

**Para activar la función Wake-on-LAN de TeamViewer a través del ID de TeamViewer, haga lo siguiente:**

- 1. Inicie TeamViewer en el ordenador.
- 2. En el menú principal, haga clic en **Extras | Opciones**.
	- → Se abrirá el cuadro de diálogo **Opciones de TeamViewer**.
- 3. Seleccione la categoría **General**.
- 4. En **Configuración de red | Wake-on-LAN,** haga clic en el botón **Configurar...** → Se abrirá el cuadro de diálogo Wake-on-LAN.
- 5. Haga clic en el botón de opción **ID de TeamViewer dentro de su red.**
- 6. En el campo **ID de TeamViewer,** introduzca el ID de TeamViewer de su red a través del cual se enviará la señal de reactivación, y pulse el botón **Añadir...**
- 7. Haga clic en el botón **Aceptar**.
- 8. Ahora podrá reactivar el ordenador a través del ID de TeamViewer guardado.

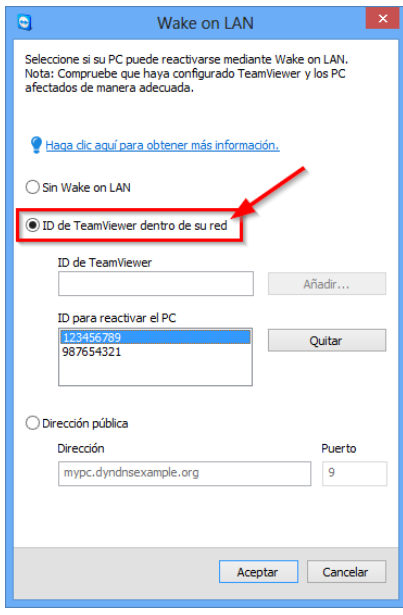

Activar Wake-on-LAN usando ID de TeamViewer.

**Nota**: Para garantizar la disponibilidad de Wake-on-LAN en todo momento, el ordenador a través del cual se enviará la señal deberá estar siempre encendido y con TeamViewer en ejecución.

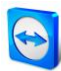

#### <span id="page-10-0"></span>**5.3 Wake-on-LAN a través de una dirección pública**

Si desea reactivar el ordenador por medio de su dirección pública, el equipo deberá permanecer claramente identificable en Internet en todo momento.

Esta condición se cumple tanto si se dispone de una dirección IP estática facilitada por el proveedor de Internet como si el ordenador está accesible, por ejemplo, a través de un proveedor de DNS dinámico (ver *[http://es.wikipedia.org/wiki/DNS\\_dinámico](http://en.wikipedia.org/wiki/Dynamic_DNS)*). Una vez cumplido este requisito, podrá activar Wake-on-LAN a través de una dirección pública en las Opciones de TeamViewer.

**Para activar la función Wake-on-LAN de TeamViewer a través de una dirección pública, haga lo siguiente:**

- 1. Inicie TeamViewer en el ordenador.
- 2. En el menú principal, haga clic en **Extras | Opciones**. → Se abrirá el cuadro de diálogo **Opciones de TeamViewer**.
- 3. Seleccione la categoría **General**.
- 4. En **Configuración de red | Wake-on-LAN,** haga clic en el botón **Configurar...** → Se abrirá el cuadro de diálogo **Wake-on-LAN**.
- 5. Haga clic en el botón de opción **Dirección pública**.
- 6. Introduzca en el cuadro **Dirección** la dirección IP fija o el nombre de DNS del ordenador.
- 7. Introduzca en el campo **Puerto** el puerto UDP que da acceso al ordenador (*ver el apartado [7.1,](#page-12-1) página [13](#page-12-1)*).
- 8. Haga clic en el botón **Aceptar**.
- 9. Ahora podrá reactivar el ordenador a través de su dirección pública por medio de TeamViewer.

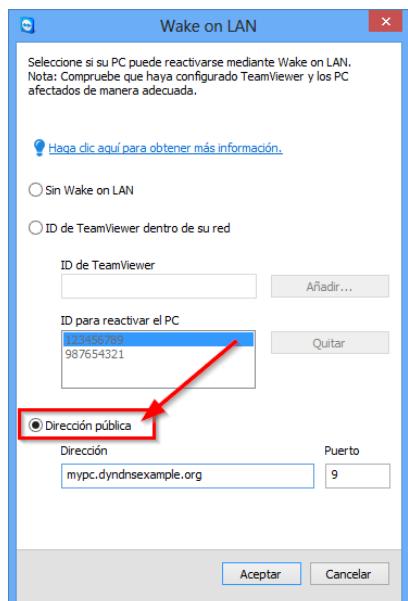

Activar Wake-on-LAN usando una dirección pública.

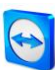

### <span id="page-11-0"></span>**6 Reactivar el ordenador**

Si el ordenador cumple los requisitos expuestos en el apartad[o 1](#page-2-0) y está configurado como se describe en los apartado[s 3](#page-4-0) [o 4](#page-6-1) [y 5,](#page-7-1) podrá reactivarlo con ayuda de otro equipo.

**Atención:** Se recomienda encarecidamente probar la función antes de usarla. Así se evitarán problemas en caso de emergencia.

**Nota**: Para reactivar un ordenador puede usar TeamViewer 9 para Windows, Mac OS X, iOS, Windows Phone o la Management Console de TeamViewer.

#### **Para reactivar un ordenador, haga lo siguiente:**

- 1. Inicie un ordenador con la conexión a Internet existente.
- 2. Abra TeamViewer.
- 3. Inicie sesión en su lista de Ordenadores & Contactos con su cuenta de TeamViewer. El equipo que desea reactivar debe estar asociado a la cuenta de TeamViewer (*ver el apartado [5,](#page-7-1) página [8](#page-7-1)*).
- 4. Seleccione el ordenador desconectado que desee reactivar desde la lista de Ordenadores & Contactos.
- 5. En el menú contextual (botón derecho del ratón), haga clic en el botón **Reactivar**.
- 6. El ordenador se reactivará y aparecerá en estado conectado en la lista de Ordenadores & Contactos.

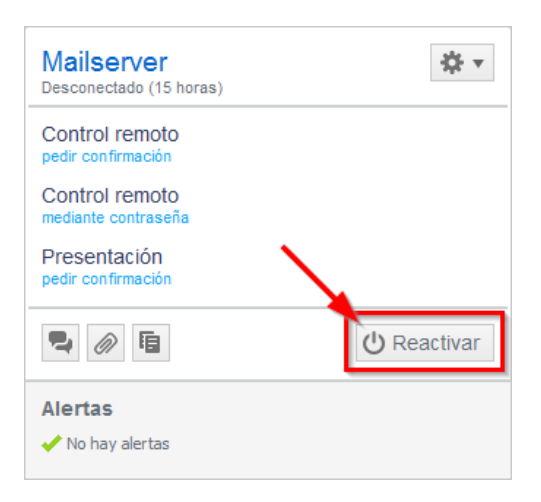

Reactivar el ordenador.

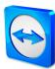

## <span id="page-12-0"></span>**7 Apéndice**

### <span id="page-12-1"></span>**7.1 Configurar el router**

Solo es necesario configurar el *router* si se ha escogido la opción **Dirección pública**. Si ha escogido la opción **ID de TeamViewer dentro de su red,** no necesita leer este apartado.

La configuración del *router* varía en función del dispositivo que se utilice y del *firmware* que tenga instalado. No todos los tipos de *routers* permiten realizar la configuración necesaria.

Para poder usar la función Wake-on-LAN a través de la dirección pública de un *router*, debe estar configurado el redireccionamiento de puertos. Según el *router* utilizado, es posible que solo estén disponibles algunas de las posibilidades alternativas de configuración que se describen a continuación.

**Nota**: Para configurar el *router*, consulte el manual del fabricante si es necesario.

#### <span id="page-12-2"></span>**7.1.1 Configurar el redireccionamiento de puertos a la dirección de difusión de la red local**

A fin de poder reactivar todos los ordenadores de la red local, configure el redireccionamiento de puertos del modo descrito en el manual del *router* desde un puerto UDP de entrada (p. ej. el 9) a la dirección de difusión de la red local (que suele acabar en ".255"). Esta configuración permite reactivar todos los ordenadores de la red local del *router* que hayan sido configurados de acuerdo con las instrucciones anteriores.

**Ejemplo:** si la red local está configurada como 192.168.1.0 con la máscara de subred 255.255.255.0, debe configurar el redireccionamiento desde el puerto UDP 9 a la dirección 192.168.1.255:9. Algunos *routers* no admiten las direcciones de difusión acabadas en ".255" como destino del redireccionamiento. A veces es posible evitar este problema seleccionando una máscara de subred más baja para la red local (p. ej. 255.255.255.128), a fin de que la dirección de difusión acabe en ".127".

#### <span id="page-12-3"></span>**7.1.2 Configurar el redireccionamiento de puerto a un determinado ordenador**

Para poder reactivar un determinado ordenador de la red local, configure el redireccionamiento del modo descrito en el manual del *router* desde un puerto UDP de entrada (p. ej. el 9) a la dirección IP local del ordenador que desea reactivar. Asegúrese también de que el *router* sea capaz de direccionar el ordenador correcto aunque este se encuentre apagado. Para este fin, guarde en el *router* una entrada de ARP estática (ver las correspondientes instrucciones del *router*) que muestre la dirección IP del ordenador que se desea reactivar en la dirección MAC de este equipo. Algunos *routers* generan las entradas de ARP estáticas adecuadas si hay una dirección IP reservada para este equipo (sin DHCP). En ocasiones no es posible realizar una configuración apropiada de las entradas de ARP estáticas por medio del menú de configuración del *router*. En tales casos pueden configurarse las entradas ARP a través de Telnet o SSH.